## How to find your hostname

1. Right click on the Start button in the lower left-hand corner of your screen

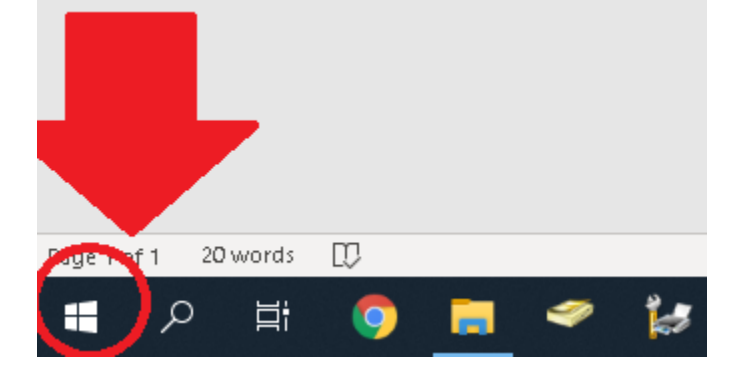

2. Click on the word System.

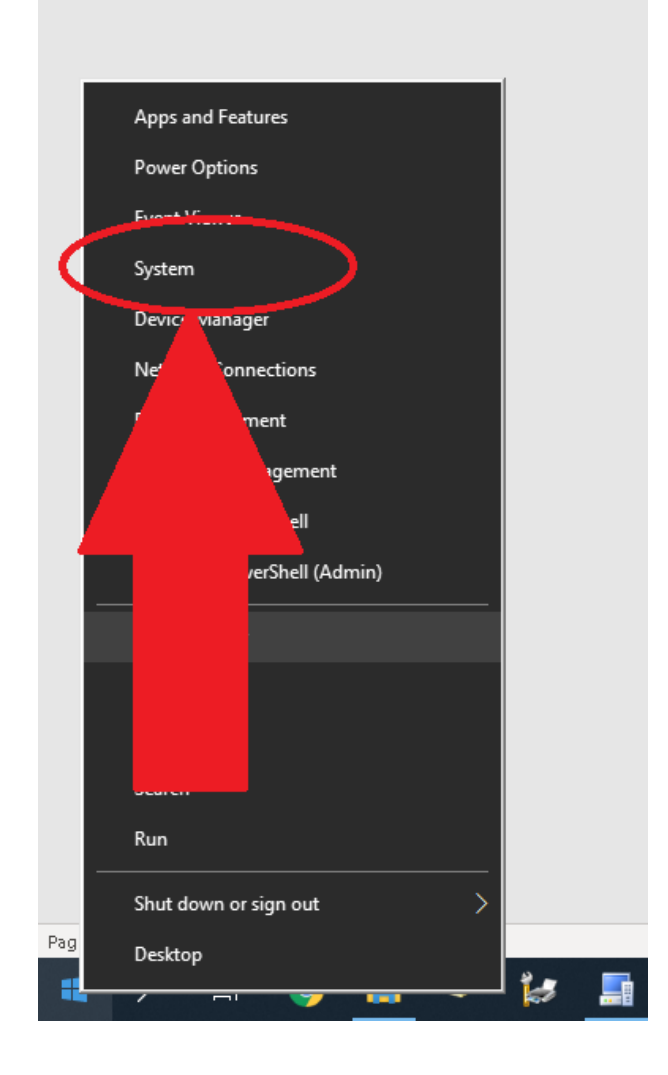

## 3. Find where it says "Device Name" and that is the Hostname of your computer<br>settings

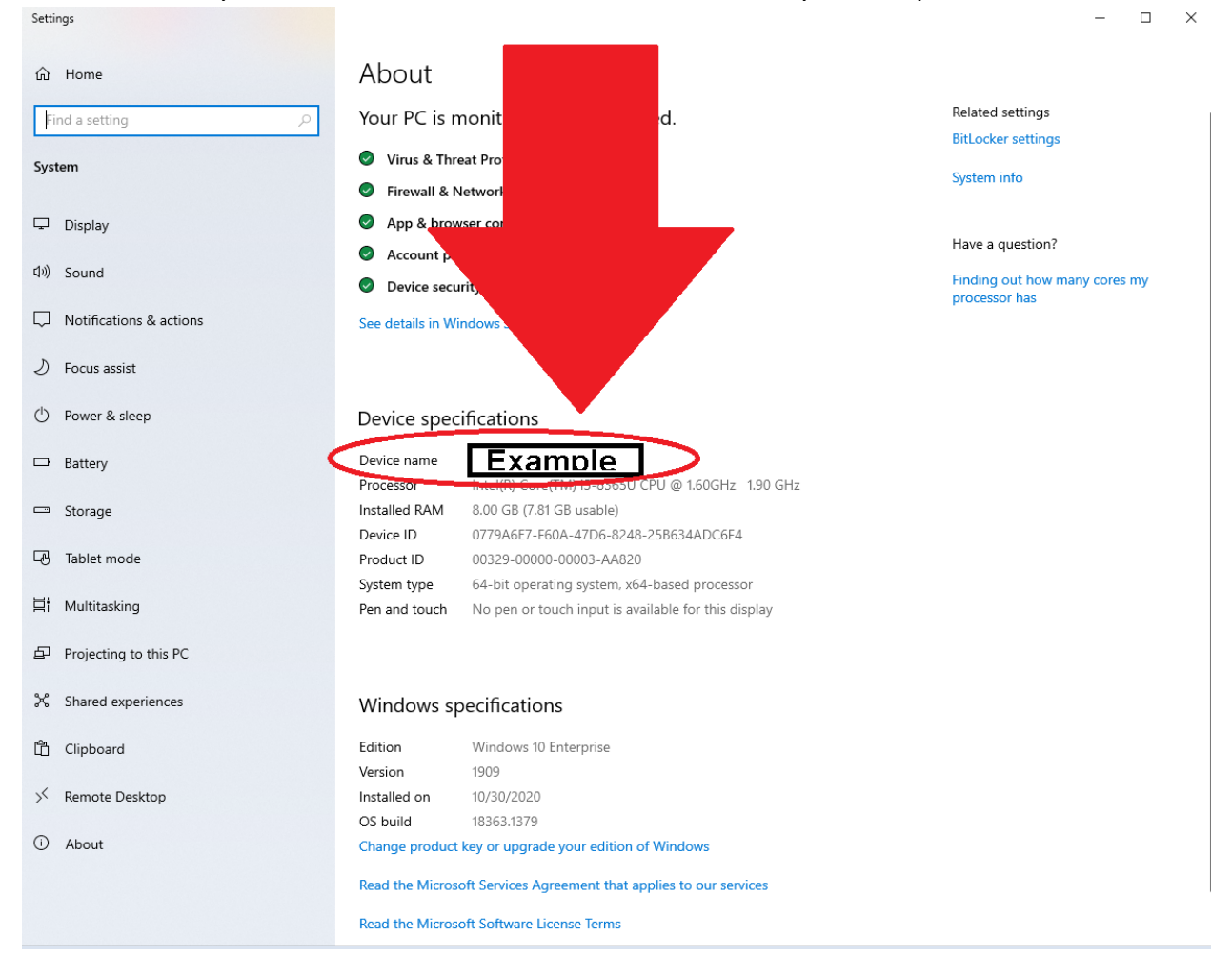